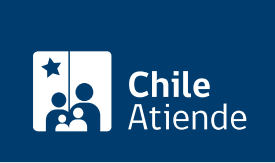

Información proporcionada por Servicio de Impuestos Internos

# Envío de solicitud de cesión de una factura electrónica

Última actualización: 04 abril, 2024

## Descripción

Permite a los contribuyentes consultar en línea a través del sitio del Servicio de Impuestos Internos (SII) el resultado del envío de archivo electrónico de cesión (AEC). Mediante esta opción, se puede obtener el estado de un envío de AEC efectuado anteriormente.

La cesión de una factura electrónica consiste en la tranferencia de dominio (ceder el crédito o monto del contenido de la factura) o a la entrega de la cobranza a un tercero. El trámite está disponible durante todo el año en el sitio web del SII .

#### ¿A quién está dirigido?

Emisores de documentos tributarios electrónicos o usuarios autorizados que hayan enviado archivo electrónico de cesión, y que deseen realizar la consulta del resultado de envío de un AEC que cumplan con los siguientes requisitos:

- Poseer el correspondiente identificador de envío.
- Tener [clave de acceso para operar en línea](/var/www/chileatiende/public/fichas/3004-clave-tributaria-para-operar-en-linea-sii).

Para más información, revise las [preguntas frecuentes.](http://www.sii.cl/preguntas_frecuentes/catastro/arbol_documentos_tributarios_1104.htm)

#### ¿Qué necesito para hacer el trámite?

No es necesario ningún documento.

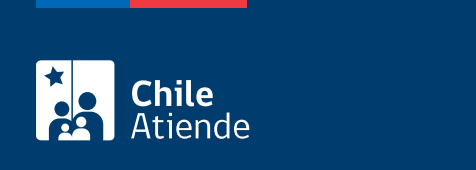

No tiene costo.

### ¿Cómo y dónde hago el trámite?

En línea:

- 1. Haga clic en "Enviar solicitud".
- 2. Una vez en el sitio web del Servicio de Impuestos Internos, haga clic en "Servicios online".
- 3. En el menú seleccione "Factura electrónica" y posteriormente seleccione la opción que corresponda:
	- Sistema de facturación gratuito: seleccione la opción "Cesión de factura electrónica", y luego "Registro electrónico de cesión de créditos".
	- Sistema de facturación de mercado: seleccione "Registro electrónico de cesión de créditos".
- 4. Posteriormente, en el submenú, seleccione la opción "Anotaciones de cesión de facturas electrónicas", seleccione la opción correspondiente.
- 5. Ingrese su RUT y clave tributaria, y haga clic en "Ingresar".
- 6. Complete los datos requeridos, y haga clic en "Enviar".
- 7. Como resultado del trámite, habrá consultado el estado de envío de una cesión de una factura electrónica.

Link de trámite en línea:

<https://www.chileatiende.gob.cl/fichas/3064-envio-de-solicitud-de-cesion-de-una-factura-electronica>